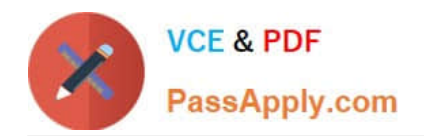

# **MS-100Q&As**

Microsoft 365 Identity and Services

# **Pass Microsoft MS-100 Exam with 100% Guarantee**

Free Download Real Questions & Answers **PDF** and **VCE** file from:

**https://www.passapply.com/ms-100.html**

100% Passing Guarantee 100% Money Back Assurance

Following Questions and Answers are all new published by Microsoft Official Exam Center

**C** Instant Download After Purchase

**83 100% Money Back Guarantee** 

- 365 Days Free Update
- 800,000+ Satisfied Customers

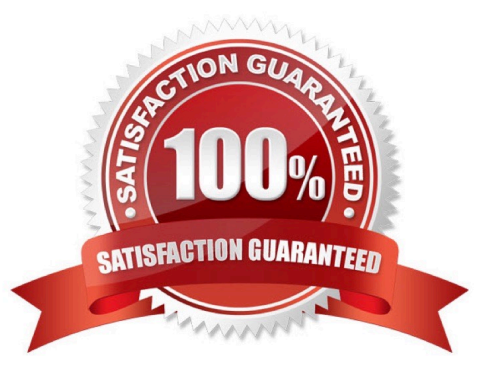

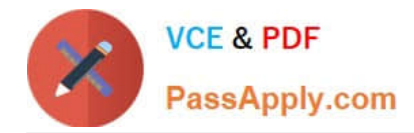

# **QUESTION 1**

DRAG DROP

You have a Microsoft 365 E5 tenant.

You have a computer named Computer1 that runs Windows 10.

You need to list the properties of a Microsoft SharePoint Online tenant by using the CLI for Microsoft 365 on Computer1.

Which three actions should you perform in sequence? To answer, move the appropriate actions from the list of actions to the answer area and arrange them in the correct order.

Select and Place:

# **Actions**

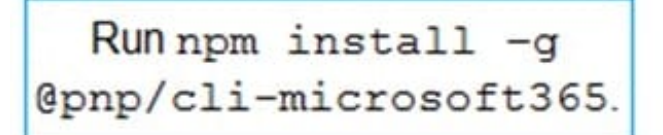

Run Connect-SPOService.

Runm365 spo storageentity list.

Install the SharePoint Online Management Shell.

Install Node.js.

Install Microsoft NET Framework 3.5

# **Answer Area**

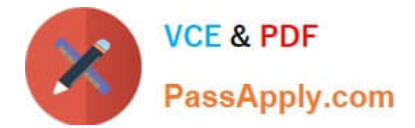

Correct Answer:

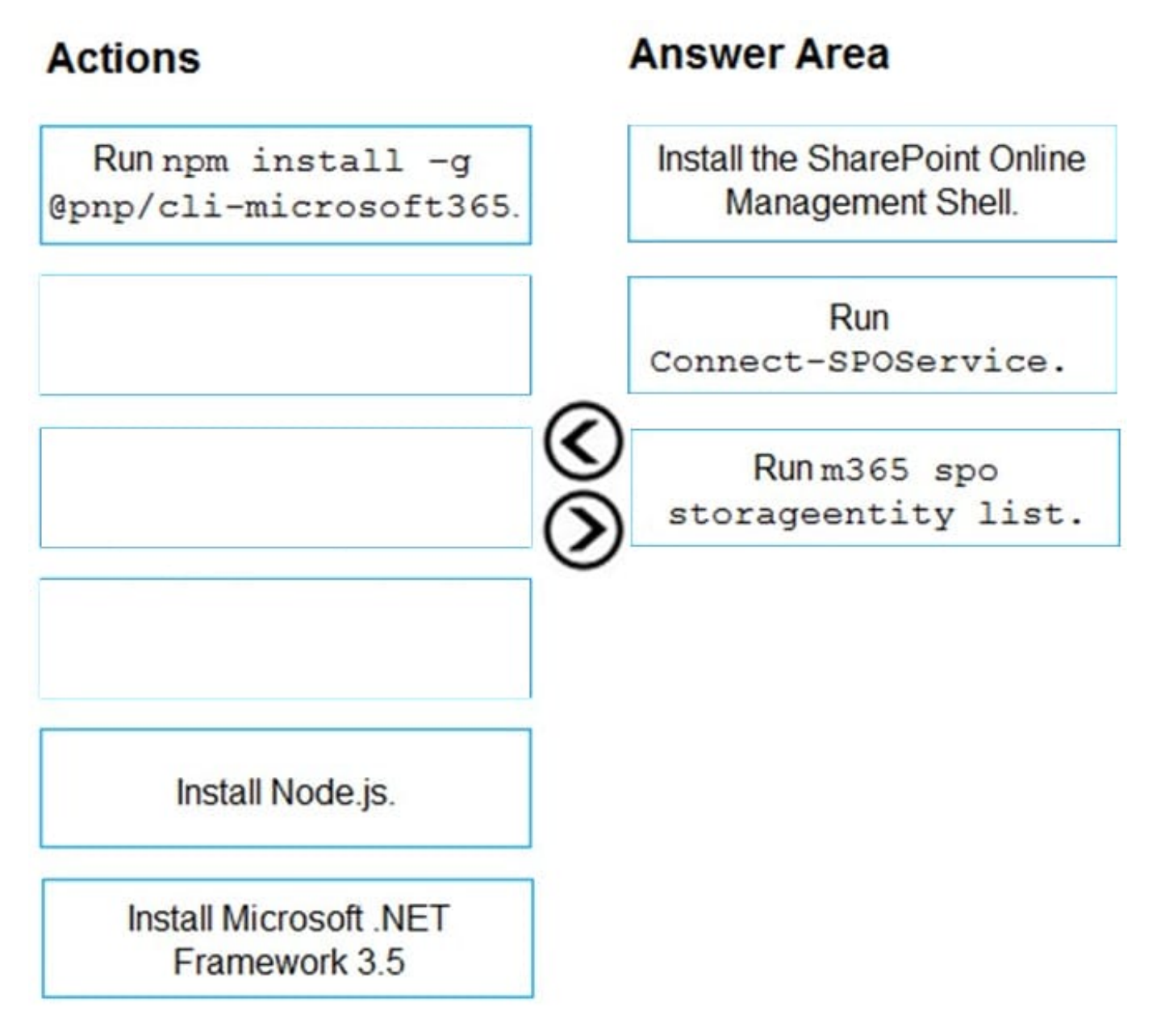

Reference: https://docs.microsoft.com/en-us/sharepoint/dev/spfx/tenant-properties?tabs=o365cli https://docs.microsoft.c om/en-us/powershell/sharepoint/sharepoint-online/connect-sharepoint-online?view=sharepointpsandredirectedfrom=MSDN

# **QUESTION 2**

Your company has 10,000 users who access all applications from an on-premises data center.

You plan to create a Microsoft 365 subscription and to migrate data to the cloud.

You plan to implement directory synchronization.

User accounts and group accounts must sync to Microsoft Azure Active Directory (Azure AD) successfully.

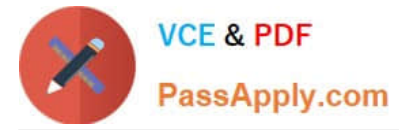

You discover that several user accounts fail to sync to Azure AD.

You need to resolve the issue as quickly as possible.

What should you do?

A. From Active Directory Administrative Center, search for all the users, and then modify the properties of the user accounts.

B. Run idfix.exe, and then click Complete.

C. From Windows PowerShell, run the Start-AdSyncCycle ?olicyType Delta command.

D. Run idfix.exe, and then click Edit.

Correct Answer: D

IdFix is used to perform discovery and remediation of identity objects and their attributes in an on-premises Active Directory environment in preparation for migration to Azure Active Directory. IdFix is intended for the Active Directory administrators responsible for directory synchronization with Azure Active Directory.

Reference: https://docs.microsoft.com/en-us/office365/enterprise/prepare-directory-attributes-for-synch-with-idfix

https://www.microsoft.com/en-gb/download/details.aspx?id=36832

#### **QUESTION 3**

Your network contains an Active Directory forest. The forest contains two domains named contoso.com and adatum.com. Your company recently purchased a Microsoft 365 subscription.

You deploy a federated identity solution to the environment.

You use the following command to configure contoso.com for federation.

Convert-MsolDomaintoFederated -DomainName contoso.com

In the Microsoft 365 tenant, an administrator adds and verifies the adatum.com domain name.

You need to configure the adatum.com Active Directory domain for federated authentication.

Which two actions should you perform before you run the Azure AD Connect wizard? Each correct answer presents part of the solution.

NOTE: Each correct selection is worth one point.

A. From Windows PowerShell, run the Convert-MsolDomaintoFederated -DomainName contoso.com -SupportMultipleDomain command.

B. From Windows PowerShell, run the New-MsolFederatedDomain -SupportMultipleDomain -DomainName contoso.com command.

C. From Windows PowerShell, run the New-MsolFederatedDomain -DomainName adatum.com command.

D. From Windows PowerShell, run the Update-MSOLFederatedDomain-DomainName contoso.com -SupportMultipleDomain command.

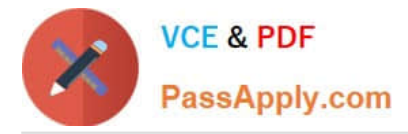

E. From the federation server, remove the Microsoft Office 365 relying party trust.

Correct Answer: AE

When the Convert-MsolDomaintoFederated -DomainName contoso.com command was run, a relying party trust was created.

Adding a second domain (adatum.com in this case) will only work if the SupportMultipleDomain switch was used when the initial federation was configured by running the Convert-MsolDomaintoFederated -DomainName contoso.com

command.

Therefore, we need to start again by removing the relying party trust then running the Convert-MsolDomaintoFederated command again with the SupportMultipleDomain switch.

## **QUESTION 4**

You have a Microsoft 365 subscription that contains the domains shown in the following exhibit.

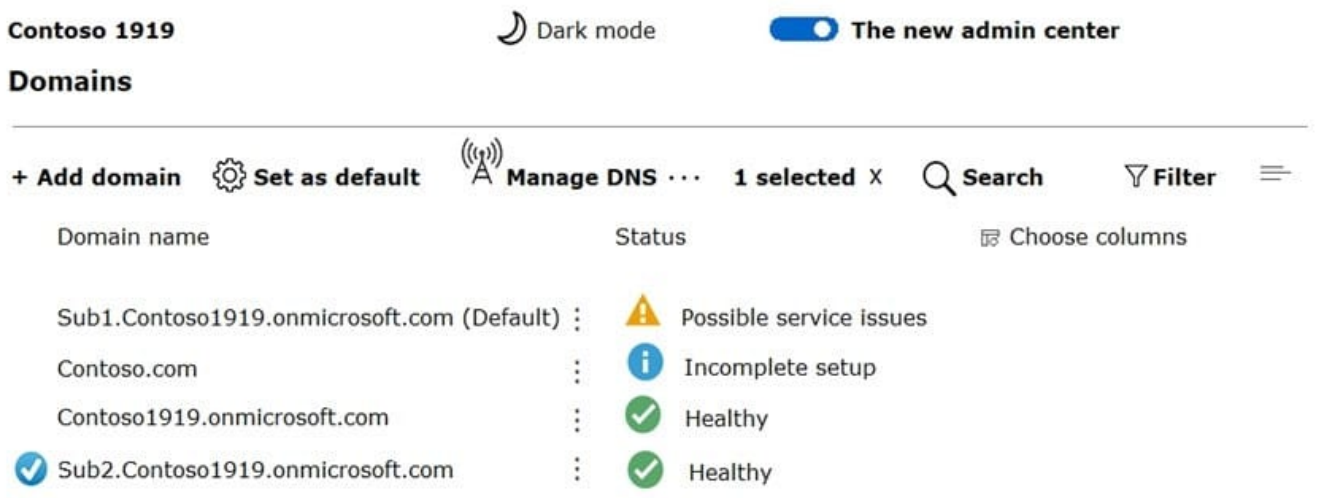

Which domain name suffixes can you use when you create users?

A. only Sub1.Contoso1919.onmicrosoft.com

B. only Contoso1919.onmicrosoft.com and Sub2.Contoso1919.onmicrosoft.com

C. only Contoso1919.onmicrosoft.com, Sub1.Contoso1919.onmicrosoft.com, and Sub2.Contoso1919.onmicrosoft.com

D. all the domains in the subscription

Correct Answer: C

### **QUESTION 5**

SIMULATION

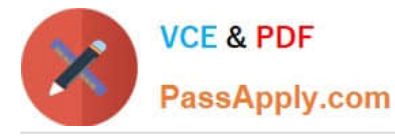

Please wait while the virtual machine loads. Once loaded, you may proceed to the lab section. This may take a few minutes, and the wait time will not be deducted from your overall test time.

When the Next button is available, click it to access the lab section. In this section, you will perform a set of tasks in a live environment. While most functionality will be available to you as it would be in a live environment, some functionality

(e.g., copy and paste, ability to navigate to external websites) will not be possible by design.

Scoring is based on the outcome of performing the tasks stated in the lab. In other words, it doesn\\'t matter how you accomplish the task, if you successfully perform it, you will earn credit for that task.

Labs are not timed separately, and this exam may have more than one lab that you must complete. You can use as much time as you would like to complete each lab. But, you should manage your time appropriately to ensure that you are

able to complete the lab(s) and all other sections of the exam in the time provided.

Please note that once you submit your work by clicking the Next button within a lab, you will NOT be able to return to the lab.

You may now click next to proceed to the lab.

Lab information

Use the following login credentials as needed:

To enter your username, place your cursor in the Sign in box and click on the username below.

To enter your password, place your cursor in the Enter password box and click on the password below.

Microsoft 365 Username:admin@M365x981607.onmicrosoft.com

Microsoft 365 Password: \*yfLo7Ir2andy-

If the Microsoft 365 portal does not load successfully in the browser, press CTRL-K to reload the portal in a new browser tab.

The following information is for technical support purposes only:

Lab Instance: 10811525

Your organization plans to open an office in New York, and then to add 100 users to the office. The city attribute for all new users will be New York.

You need to ensure that all the new users in the New York office are licensed for Microsoft Office 365 automatically.

A. See explanation below.

Correct Answer: A

You need create a dynamic group based on the city attribute. You then need to assign a license to the group. User accounts with the city attribute set to 'New York will automatically be added to the group. Anyone who is added to the group will automatically be assigned the license that is assigned to the group.

1.

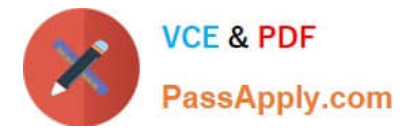

Go to the Azure Active Directory admin center.

2.

Select Azure Active Directory then select Groups.

3.

Click on the New Group link.

4.

Give the group a name such as New York Users.

5.

Select Users as the membership type.

6.

Select 'Add dynamic query'.

7.

Select 'City' in the Property drop-down box.

8.

Select 'Equals' in the Operator drop-down box.

9.

Enter 'New York' as the Value. You should see the following text in the Expression box: user.city -eq "New York"

10.

Click Save to create the group.

11.

In the Groups list, select the new group to open the properties page for the group.

12.

Select 'Licenses'.

13.

Select the '+ Assignments' link.

14.

Tick the box to select the license.

15.

Click the Save button to save the changes.

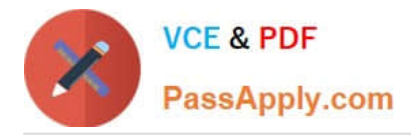

References: https://docs.microsoft.com/en-us/azure/active-directory/users-groups-roles/groups-dynamic-membership https://docs.microsoft.com/en-us/azure/active-directory/users-groups-roles/licensing-groups-assign

# **QUESTION 6**

You have a Microsoft 365 E5 subscription linked to an Azure Active Directory (Azure AD) tenant named contoso.onmicrosoft.com. You plan to import the Microsoft Power Platform Center of Excellence (CoE) Starter Kit You need to configure the HTTP with Azure AD connection. Which base resource URL should you use?

A. https://graph.microsoft.com

- B. https://login.microsoftonline.com/contoso.onmicrosoft.com
- C. https://contoso.onmicrosoft.com
- D. https://login.Microsoftonlinc.com/common/v2.0/oauth2/token

Correct Answer: B

#### **QUESTION 7**

Your network contains an Active Directory domain named adatum.com that is synced to Microsoft Azure Active Directory (Azure AD).

The domain contains 100 user accounts.

The city attribute for all the users is set to the city where the user resides.

You need to modify the value of the city attribute to the three-letter airport code of each city.

What should you do?

A. From Active Directory Administrative Center, select the Active Directory users, and then modify the Properties settings.

B. From the Microsoft 365 admin center, select the users, and then use the Bulk actions option.

C. From Azure Cloud Shell, run the Get-MsolUser and Set-MSOluser cmdlets.

D. From Windows PowerShell on a domain controller, run the Get-AzureADUser and Set-AzureADUser cmdlets.

Correct Answer: A

The user accounts are synced from the on-premise Active Directory to the Microsoft Azure Active Directory (Azure AD). Therefore, the city attribute must be changed in the on-premise Active Directory. You can modify certain attributes of

multiple user accounts simultaneously by selecting them in Active Directory Administrative Center or Active Directory Users and Computers, right clicking then selecting Properties. The other three options all suggest modifying the city

attribute of the users in the Azure Active Directory which is incorrect.

Note:

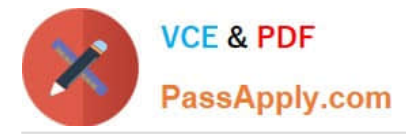

There are several versions of this question in the exam. The question has two possible correct answers:

1. From Windows PowerShell on a domain controller, run the Get-ADUser and Set-ADUser cmdlets.

2. From Active Directory Administrative Center, select the Active Directory users, and then modify the Properties settings. Other incorrect answer options you may see on the exam include the following:

1. From the Azure portal, select all the Azure AD users, and then use the User settings blade.

2. From Windows PowerShell on a domain controller, run the Get-AzureADUser and Set-AzureADUser cmdlets.

3. From the Microsoft 365 admin center, select the users, and then use the Bulk actions option.

Reference: https://blogs.technet.microsoft.com/canitpro/2015/11/25/step-by-step-managing-multiple-user-accounts-viaactive-directory-admin-center/

# **QUESTION 8**

## HOTSPOT

You have a hybrid Microsoft Exchange Online deployment that contains the users shown in the following table.

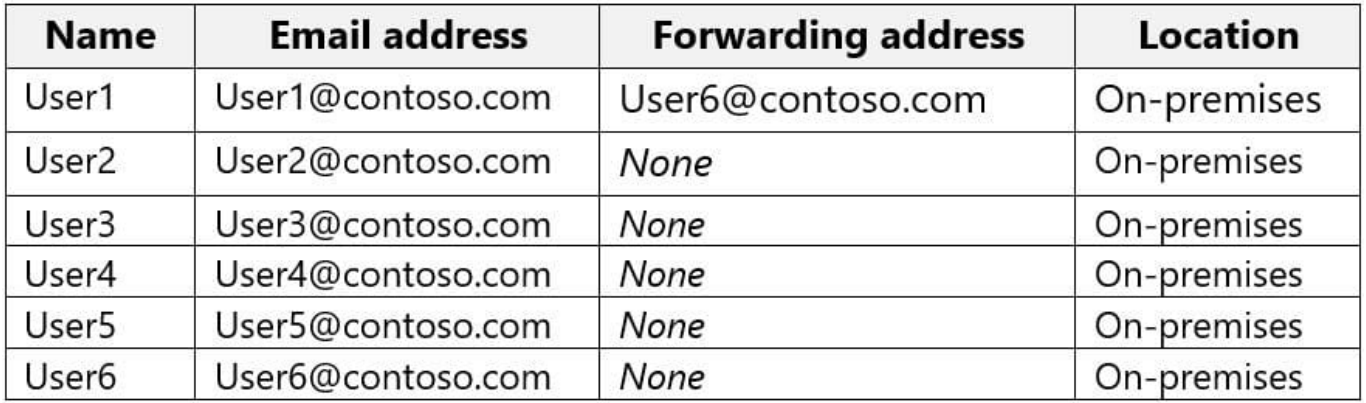

Mailbox permissions are assigned as shown in the following table.

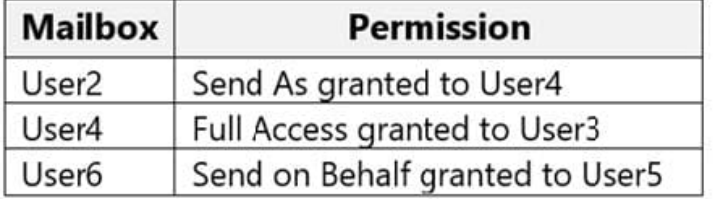

You plan to migrate the mailboxes to Exchange Online by using remote mailbox move requests. The mailboxes will be migrated in batches as shown in the following table.

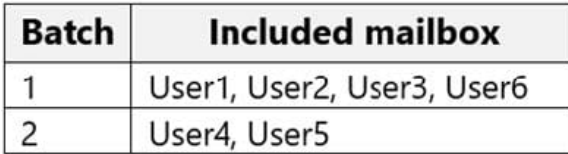

A cutover migration will be performed for each batch of mailboxes.

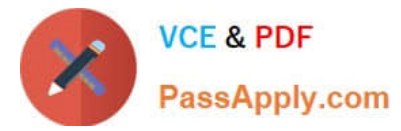

For each of the following statements, select Yes if the statement is true. Otherwise, select No.

NOTE: Each correct selection is worth one point.

Hot Area:

# **Answer Area**

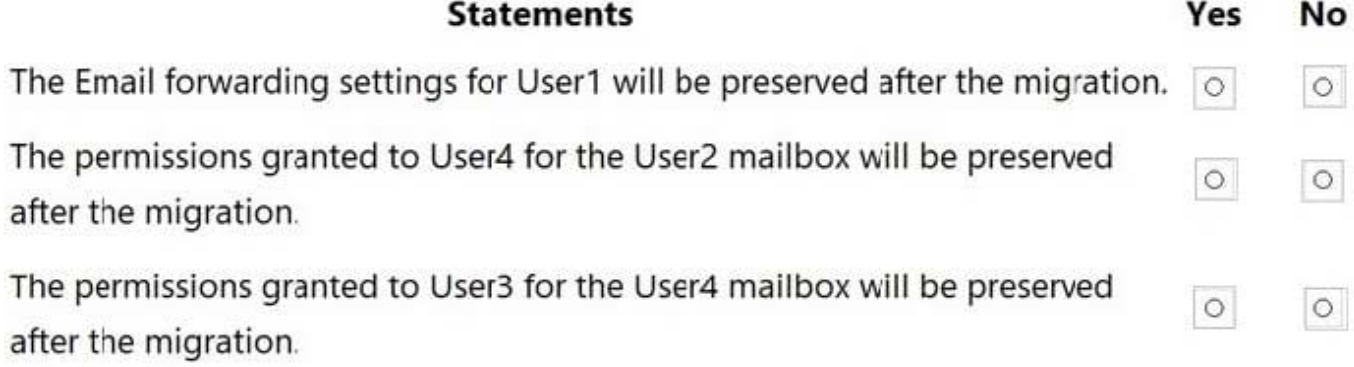

Correct Answer:

# **Answer Area**

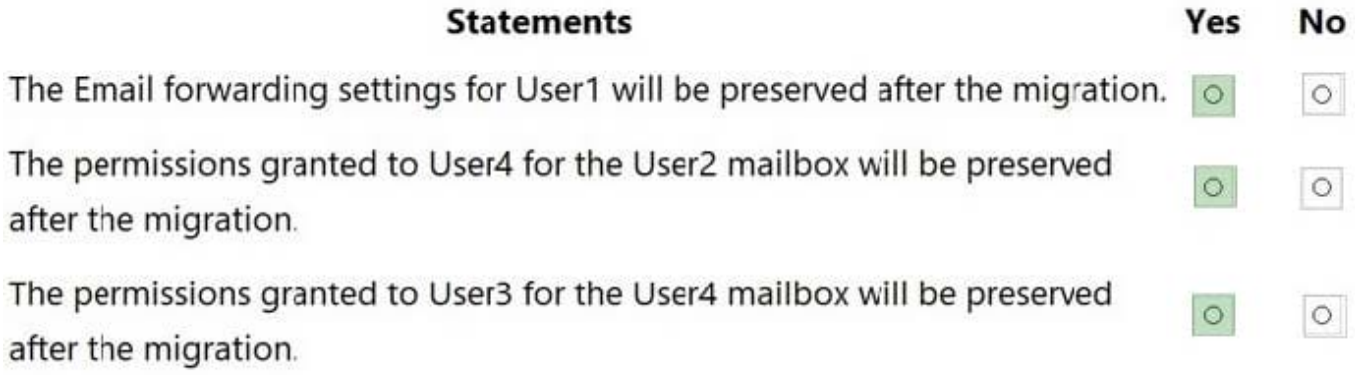

# **QUESTION 9**

# DRAG DROP

Your on-premises network hosts an app named App1.

You have a hybrid Microsoft 365 environment that contains 100 users. The users are assigned Microsoft 36S E5 licenses.

You need to enable Azure Active Directory Seamless Single Sign-On (Azure AD Seamless SSO) for App1

Which three actions should you perform in sequence? To answer, move the appropriate actions from the list of actions to the answer area and arrange them in the connect order.

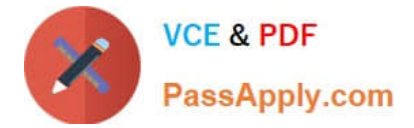

Select and Place:

# **Actions**

Create a connector group in Azure AD.

Create a dynamic device group in Azure AD.

Install App1 on an Azure virtual machine.

Install the Azure AD application proxy connector on a domain-joined Windows server.

Add App1 to Azure AD.

Install the Azure AD Connect Provisioning Agent Package on a domain-joined Windows server.

**Answer Area** 

Correct Answer:

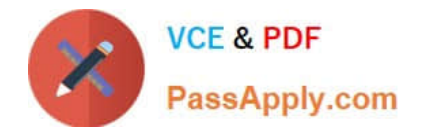

# **Actions**

Create a dynamic device group in Azure AD.

Install App1 on an Azure virtual machine.

Install the Azure AD Connect Provisioning Agent Package on a domain-joined Windows server.

# **Answer Area**

Install the Azure AD application proxy connector on a domain-joined Windows server.

Create a connector group in Azure AD.

Add App1 to Azure AD.

Step 1: Install the Azure AD application proxy connector on a domain-joined Windows server.

For applications that reside on-premises, Azure Active Directory Application Proxy can provide your business with secure remote access to those applications from anywhere in the world. Besides secure remote access, you have the

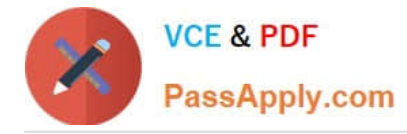

option of

configuring single sign-on.

Step 2: Create a connector group in Azure AD.

A Connector Group is optionally created by the administrator, and each group handles traffic to specific applications. When you are adding an application to Azure, you specify a Connector Group (other than the default) that you would like to

use. Connector Groups allow you to manage deployments at scale. For example, it may be best to create a Connector Group containing only the connectors residing in your US datacentre and choosing that Connector Group to interact with

web applications from the same region.

Step 3: Add App1 to Azure AD

When you are adding an application to Azure, you specify a Connector Group (other than the default) that you would like to use.

Incorrect:

1.

Install the Azure AD connect Provisioning Agent Package on a domain-joined Windows server

2.

Install App1 on an Azure virtual machine.

Reference: https://www.jgspiers.com/azure-application-proxy/

## **QUESTION 10**

You have a Microsoft 365 subscription that uses Microsoft Teams.

You plan to enable guest user access in Teams.

You need to limit the organization information of users in the subscription that can be viewed by the guest users.

What admin center should you use?

A. the Exchange

- B. the Microsoft Teams
- C. the Azure Active Directory
- D. the Microsoft 365
- Correct Answer: B

Configure guest access in the Teams admin center

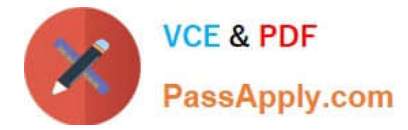

1.

Sign in to the Microsoft Teams admin center.

2.

Select Users > Guest access.

3.

Set Allow guest access in Teams to On.

4.

Under Calling, Meeting, and Messaging, select On or Off for each capability, depending on what you want to allow for guests.

Make private calls - Turn this setting On to allow guests to make peer-to-peer calls. IP video - Turn this setting On to allow guests to use video in their calls and meetings. Screen sharing mode

Etc.

Reference: https://docs.microsoft.com/en-us/microsoftteams/set-up-guests

# **QUESTION 11**

You plan to develop a diem-side JavaScript web app that will be registered to the Microsoft identity platform and use Microsoft Authentication Library (MSAL) v2.0. Which type of authorization flow should you use?

A. device code

B. authorization code grant

- C. client credentials grant
- D. resource owner password credentials grant

Correct Answer: C

### **QUESTION 12**

Your on-premises network contains an Active Directory domain and a Microsoft Exchange Server 2019 organization.

You have a Microsoft 365 E5 subscription.

You plan to implement a hybrid directory and messaging infrastructure by using Azure AD Connect cloud sync.

Which two features does Azure AD Connect cloud sync support? Each correct answer presents a complete solution.

NOTE: Each correct selection is worth one point.

A. Exchange hybrid writeback

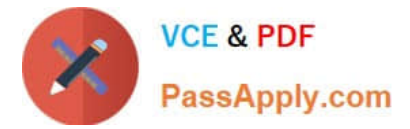

- B. security group filtering
- C. pass-through authentication
- D. the synchronization of device objects
- E. the synchronization of multiple disconnected on-premises Active Directory forests

Correct Answer: AE

Explanation:

Azure AD Connect cloud sync

(A)

Supports Exchange hybrid writeback

(E)

Supports connect to multiple on-premises AD forests

Does not support for Pass-Through Authentication

Does not support device objects

E: How is Azure AD Connect cloud sync different from Azure AD Connect sync?

With Azure AD Connect cloud sync, provisioning from AD to Azure AD is orchestrated in Microsoft Online Services. An organization only needs to deploy, in their on-premises or IaaS-hosted environment, a light-weight agent that acts as a

bridge between Azure AD and AD. The provisioning configuration is stored in Azure AD and managed as part of the service.

Reference: https://learn.microsoft.com/en-us/azure/active-directory/hybrid/cloud-sync/what-is-cloud-sync

### **QUESTION 13**

You have a Microsoft 365 tenant that contains a Microsoft Power Platform environment.

You need to ensure that only specific users can create new environments.

What should you do in the Power Platform admin center?

- A. From Data policies, create a new data policy.
- B. From Data integration, create a new connection set.
- C. From Power Platform settings, modify the Governance settings for the environment.
- D. From Environments, modify the behaviour settings for the default environment.

Correct Answer: C

Reference: https://docs.microsoft.com/en-us/power-platform/admin/control-environment-creation

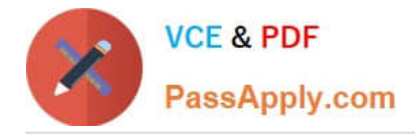

# **QUESTION 14**

Your company has an Azure Active Directory (Azure AD) tenant named contoso.com that contains 10,000 users.

The company has a Microsoft 365 subscription.

You enable Azure Multi-Factor Authentication (MFA) for all the users in contoso.com.

You run the following query.

search "SigninLogs" | where ResultDescription == "User did not pass the MFA challenge."

The query returns blank results.

You need to ensure that the query returns the expected results.

What should you do?

A. From the Azure Active Directory admin center, configure the diagnostics settings to archive logs to an Azure Storage account.

B. From the Security and Compliance admin center, turn on auditing.

C. From the Security and Compliance admin center, enable Office 365 Analytics.

D. From the Azure Active Directory admin center, configure the diagnostics settings to send logs to an Azure Log Analytics workplace.

Correct Answer: D

You can now send audit logs to Azure Log Analytics. This gives you much easier reporting on audit events and the ability to perform queries such as the one in this question.

References: https://docs.microsoft.com/en-us/azure/active-directory/reports-monitoring/howto-integrate-activity-logs-withlog-analytics

### **QUESTION 15**

Your network contains two on-premises Active Directory forests named contoso.com and fabrikam.com. Fabrikam.com contains one domain and five domain controllers. Contoso.com contains the domains shown in the following table.

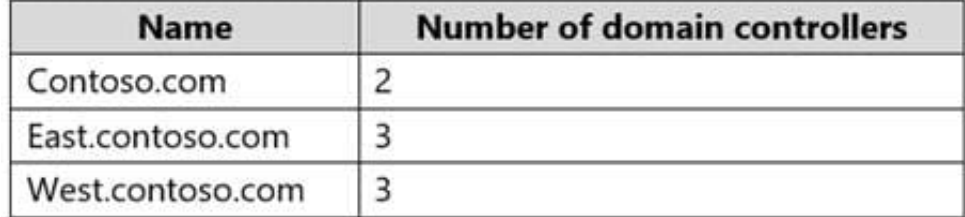

You need to sync all the users from both the forests to a single Azure Active Directory (Azure AD) tenant by using Azure AD Connect. What is the minimum number of Azure AD Connect sync servers required?

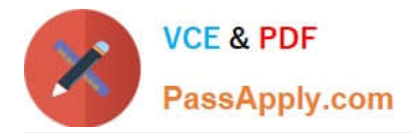

- A. 1
- B. 2
- C. 3
- D. 4

Correct Answer: A

You can have only one active Azure AD Connect server synchronizing accounts to a single Azure Active Directory (Azure AD) tenant. You can have `backup\\' Azure AD Connect servers, but these must be running in `staging\\' mode. Staging mode means the Azure AD Connect instance is not actively synchronizing users but is ready to be bought online if the active Azure AD Connect instance goes offline.

When you have multiple forests, all forests must be reachable by a single Azure AD Connect sync server. The server must be joined to a domain. If necessary, to reach all forests, you can place the server in a perimeter network (also known as DMZ, demilitarized zone, and screened subnet).

References: https://docs.microsoft.com/en-us/azure/active-directory/hybrid/plan-connect-topologies#multiple-forestssingle-azure-ad-tenant

[MS-100 VCE Dumps](https://www.passapply.com/ms-100.html) [MS-100 Practice Test](https://www.passapply.com/ms-100.html) [MS-100 Braindumps](https://www.passapply.com/ms-100.html)